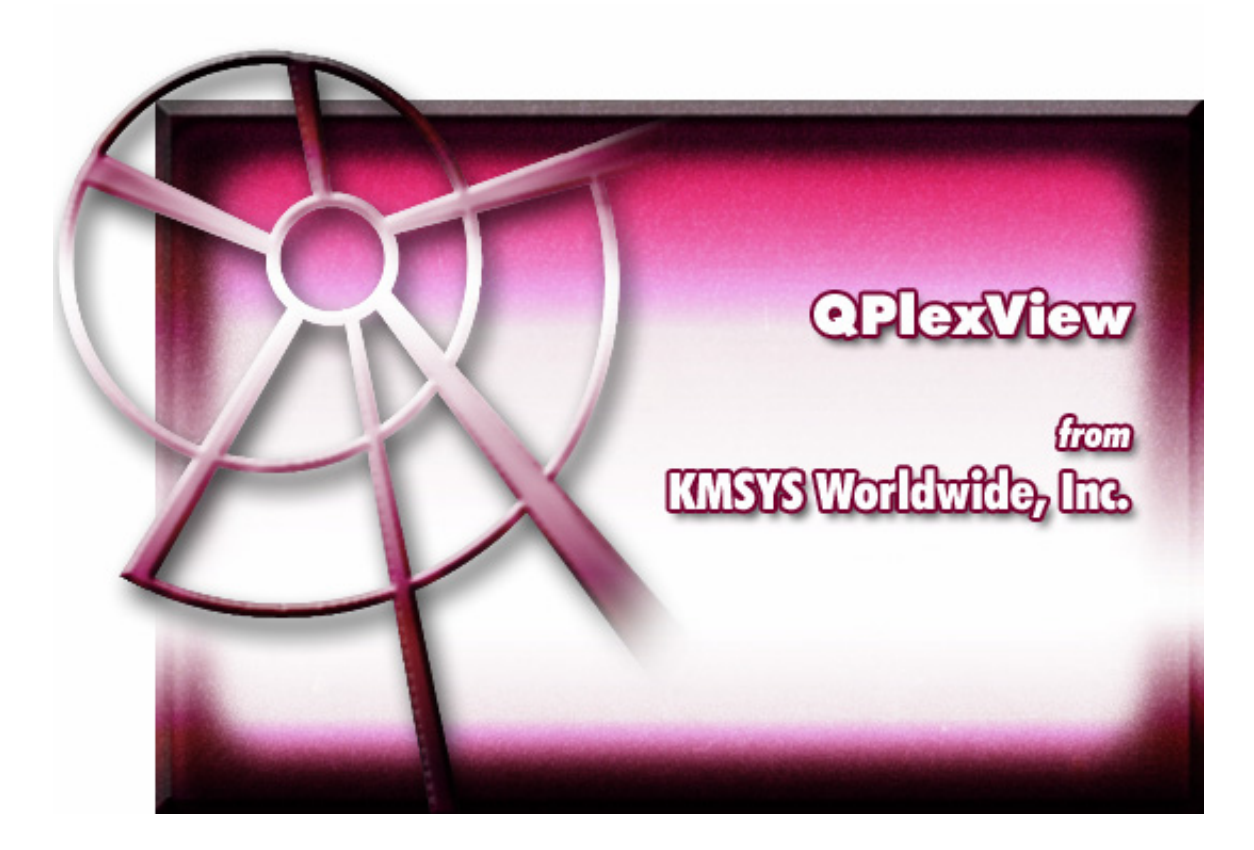

**QPlexView UTS Overview** 

# **QPlexView UTS Overview**

QPlexView UTS is a companion product of QPlex Client UTS, the Web-based connectivity software from KMSYS Worldwide, Inc. QPlexView UTS is an ActiveX component that provides a mechanism to Web-enable legacy applications running on Unisys mainframes.

QPlexView is designed for use in Microsoft's Active Server Page (ASP) environment. ASP is a server-side scripting environment for developing dynamic, interactive Web applications. ASP Scripts are written using a combination of HTML, scripting languages and COM components. ASP can use several scripting languages, but Microsoft Visual Basic Scripting Edition (VBScript) and Microsoft JScript are both included with ASP.

For more information on ASP see "Introducing Active Server Pages" from Microsoft. On the Web go to msdn.microsoft.com and use the MSDN search engine to look for "Introducing Active Server Pages".

QPlexView ActiveX components are created within an ASP using VBScript or JScript whenever access to a legacy mainframe application is needed.

QPlexView provides a terminal-level interface to the legacy application's normal screens, thus no change to the legacy application is required.

Unlike QPlex Client, which provides terminal emulation via a Web page, QPlexView runs on the Web Server. Only the HTML generated by the ASP is sent to the client PC (Web Browser).

QPlexView can also be run on the client side of an application. It is kind of like QPlex Client with a read-only screen. All terminal interaction has to be done programmatically in whatever language is hosting the QPlexView OCX.

In addition to running in a client side application, QPlexView also supports all the printing capabilities of QPlex Client. The QPlex Client configuration program can be used to generate printer settings for use in QPlexView. See the ClientMode and Printer properties below. Also, see the AddPCXlate, RefreshScreen and Send methods below.

## *How QPlexView Works*

The best way to explain how QPlexView works is by example. The example shown here is an ASP where a legacy, host application screen is accessed to retrieve a customer's name when an account number is entered by the end user.

The end user only sees the generated Web page in his browser. All the underlying ASP script and host access is invisible because it runs completely on the Web sever — not the client machine.

The initial Web page seen by the end user appears as follows. Notice that this browser page is the only thing seen by and accessible to the end user.

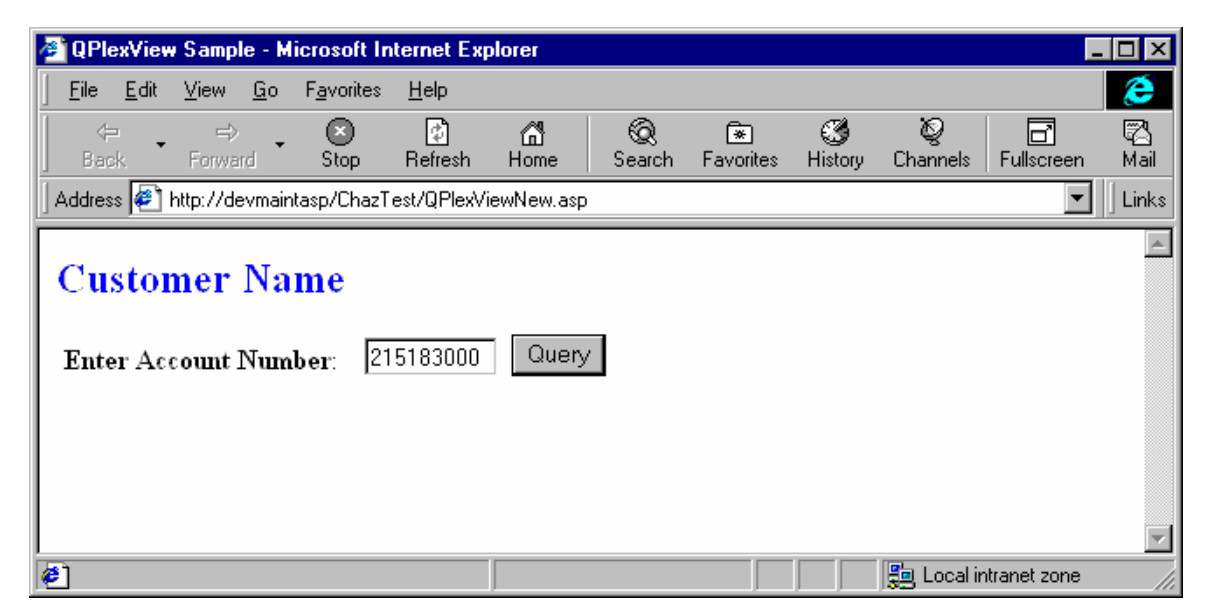

**Figure 1: Initial (Blank) Page with User-Entered Account Number** 

Upon successful completion of a Query, the Web page may appear as follows:

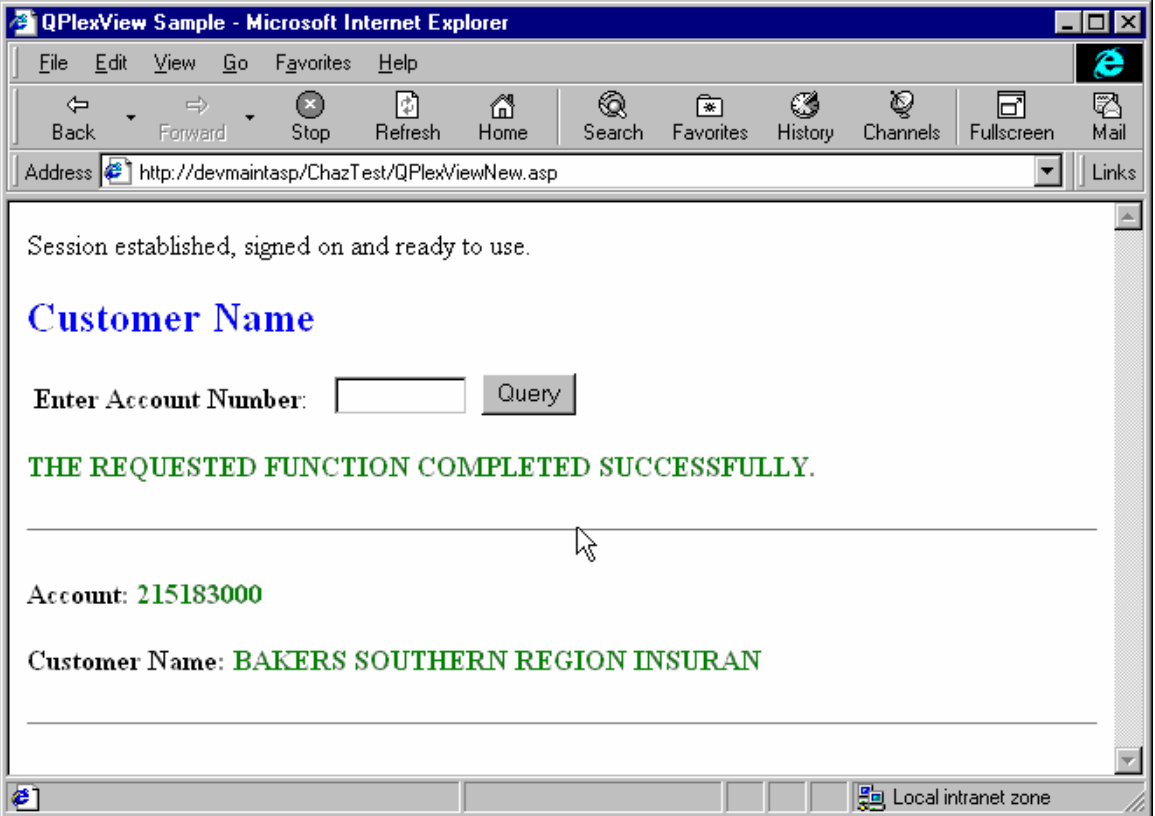

## **Figure 2: Web Page after Successful Query**

The QPlexView ActiveX component actually sees the legacy application as if the user was running it from a dumb terminal. Properties and methods of the QPlexView component provide the mechanism that allows the ASP to interact with the legacy application screen.

 $\Box$ nixi

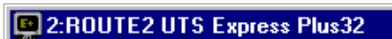

| File Edit Scripts Options FCC Window Help                                                                                                    |             |
|----------------------------------------------------------------------------------------------------|-------------|
| <b>CUST4</b><br>Customer Address File Maintenance<br><br>$+ +$                                                                                                    |             |
| Function Code: J  (Q=Query, A=Add, C=Chanqe, D=Delete, X=Exit, P=Print,<br>0=Order Entry)<br>Account:   215183000 <br>Name:   BAKERS SOUTHERN REGION INSURAN <br>Address:   920 WEST BROAD AVE<br><b>IP 0 BOX 1407</b><br>State:   GA  Zip:   30062<br>City: ALBANY<br>Phone:   4049938850 |             |
| Display details    <br>THE REQUESTED FUNCTION COMPLETED SUCCESSFULLY.                                                                                                    |             |
|                                                                                                    |             |
| Cursor Row: 8 Col: 17<br>INS.<br>2:40:29 PM<br>CAPS<br>WAIT<br>NUM<br>Msa Wait                                                                                                    | <b>POLL</b> |

**Figure 3: Legacy Transaction Screen** 

In this particular screen, there is much more information available, but only the customer name is being retrieved to keep the example as simple as possible.

## *The ASP Script*

As mentioned earlier, the ASP script combines both HTML and VBScript or JScript. In this case, VBScript was used. All VBScript portions of the ASP are enclosed between the <% and %> HTML sequences. The amount of VBScript enclosed can be anything from a simple VB variable name to several lines of VBScript code. The following ASP was developed using Microsoft Front Page:

```
<html> 
<head> 
<meta http-equiv="Content-Type" content="text/html; charset=iso-8859-1"> 
<title>QPlexView Sample</title> 
</head> 
<\,>^{\circ}'
Response.Buffer = True 
if Request("Btn_Query") = "Query" then 
'
' Look for and or construct QPlexView Object and establish session 
'
'
If IsObject(Session.Contents("SQPlexView")) then 
' The line above determines if a QPlexView control has been created. 
         Session.Contents is a container of all variables and objects stored at the
         session level. IsObject is a method that determines if its argument is an
         ' object (instantuated control) or not. Since session variables are local to a 
         single session, if SQPlexView is an object we should re-use it, because it is
         a copy of the QPlexView control that we have already instantuated..
' Response.Write "Existing QPlexView object found<BR>" 
         The line above, if not commented out, would display a line in the resulting
         ' output page, that would indciate we found an existing control. This is the 
         ' equivalent to using a COBOL DISPLAY statement for debugging. 
  If Session("SQPlexView").SessionOpen = 1 Then 
Since we are re-using a control, we should see if we already have a session<br>
I see the 2200 (In actual users in unula meet likely have the sesion one
         ' open to the 2200. (In actual usage, we would most likely have the sesion open, 
         ' but this is just more code to make the application more reliable. 
  ' Response.Write "Existing session open<BR>" 
        ' Once again a debug display. 
    OpenStatus = 1 
         ' Indicate that we have a valid session to the 2200. 
  Else 
    OpenStatus = Session("SQPlexView").OpenSession("KMSMCB", Request.ServerVariables("SERVER_NAME"), 102) 
         We did not have a session so the line above is used to open a session. The
' code 'Request.ServerVariables("SERVER_NAME")' is used to retrieve the name of 
         ' the web server that is running the script on this page. This makes the ASP 
         ' code portable, if the Host Gateway Server that we are connecting through is on the 
         same machine.
    Session("SignedOn") = "N" 
         Indicate that we have not signed-on to the 2200. This would only be necessary
         if you are running DEMAND or TIP with TIP Session Control enabled.
  End If 
Else 
' Response.Write "Creating QPlexView object<BR>" 
        ' Once again a debug display. 
  Set Session("SQPlexView") = Server.CreateObject("QPlexViewUTSx.QPlexViewUTS") 
  OpenStatus = Session("SQPlexView").OpenSession("KMSMCB", Request.ServerVariables("SERVER_NAME"), 102) 
         The line above is used to open a sesison to the 2200. See earlier ocurrance
         for more information.
  Session("SignedOn") = "N" 
End if 
if OpenStatus = 1 then 
' The line above is used to check if we have a session to the 2200. If not 
         then we know that the OpenSession call above failed and we should display
         an error message. The OpenStatus is not a session variable because we can
```
determine the session status from the control by checking the SessionOpen ' property. ' Response.Write "Session opened<BR>" ' Once again a debug display. If Session("SignedOn")  $\Diamond$  "Y" Then Rslt = Session("SQPlexView").WaitForString(2,23,"Enter your user-id/password",5000) The line above will wait for the userid and password prompt. If  $Rslt = 0$  Then Msg = "Didn't get 'Enter your user-id/password' string<BR>" Else Rslt = Session("SQPlexView").WaitForString(2,24," ",5000) Session("SQPlexView").DoTerminalKey 23 ' CURSOR TO HOME Session("SQPlexView").DoTerminalKey 14 ' ERASE DISPLAY Session("SQPlexView").SetScreenText 1, 1, "QPLEX/DEMO" Session("SQPlexView").DoTerminalKey 66 ' CURSOR TO END LINE Session("SQPlexView").DoTerminalKey 36 ' TRANSMIT KEY Rslt = Session("SQPlexView").WaitForString(2,23,"Previous session was:",5000) If  $Rslt = 0$  Then Msg = "Didn't get signed on<BR>" Else Session("SignedOn") = "Y" We have a session open to the 2200 and, if requried, ' signed on. Now we can run our first transaction. The ' code here should be used to create input to run the transaction, look at the output and generate ' the HTML for information display. End If End If Else Msg = "Previous session found to be signed on.<BR>" Response.Write Msg The line above will display the contents of the message variable. This is used<br>In the primary mone of indicating to the user the state of connection and ' as the primary means of indicating to the user the state of connection and data transfer. End If If Session("SignedOn") = "Y" Then Response.Write "Session established, signed on and ready to use.<BR>"  $\sim$ <!--Comment. Put HTML code here and more script code here to get data from the control-->  $\ll$  ' Run initial transation to get blank screen form Session("SQPlexView").DoTerminalKey 23 ' CURSOR TO HOME Session("SQPlexView").DoTerminalKey 14 ' ERASE\_DISPLAY Session("SQPlexView").SetScreenText 1, 1, "CUST3" Session("SQPlexView").DoTerminalKey 66 ' CURSOR TO END LINE Session("SQPlexView").DoTerminalKey 36 ' TRANSMIT\_KEY Rslt = Session("SQPlexView").WaitForString(1, 1, "CUST4 ", 5000) If  $Rslt = 0$  Then Msg = "Didn't get CUST4 Screen" Else ' Enter the Query function code anf account number and transmit Session("SQPlexView").SetScreenText 17, 8, "Q" Session("SQPlexView").SetScreenText 17, 10, Request("TextAccount") Session("SQPlexView").SetScreenText 1, 23, " " Session("SQPlexView").SetCursorPosition 17, 11 Session("SQPlexView").DoTerminalKey 36 ' TRANSMIT KEY rslt = Session("SQPlexView").WaitForStringNot(1,  $\overline{2}3$ , " ", 5000) If  $Rslt = 0$  Then Msg = "No response to query" Else ' Get response from the screen. Msg = Session("SQPlexView").GetScreenText(2, 23, 78) ' Status message at bottom of screen Account = Session("SQPlexView").GetScreenText(17, 10, 9) ' Account number CustName = Session("SQPlexView").GetScreenText(17, 11, 30) ' Customer name QueryDone = True End If End If End If

 Else Response.Write "Could not establish a session with the 2200 host.<BR>" End If At this point the script has completed. This page can be accessed again with ' different input values to force it to do a query on specfic data etc. It will ' re-use the same control and open session to the 2200 for each use. You must have a method for terminating the session to the 2200 and destroying the ' QPlexView contril within the ASP script. This action could be acomplished by ' quering the value of a button that is used to activate the page and script. The action would be acomplished by the following code. ' Session("SQPlexView").CloseSession() There is not way for the browser to indicate to ASP that it's session is to be <sup>1</sup> terminated. Sessions will terminate when their idle time expires. (This value<br><sup>1</sup> is est in the Amplication explicanties in IIS ). When the expire terminates is set in the Application configuration in IIS.) When the session terminates, ' code in Global.asa will be called. End If BtnVal = "Query" %> <body> <h2><font color="#0000FF">Customer Name</font></h2> <form method="POST" action="QPlexViewNew.asp" onsubmit="return FrontPage\_Form1\_Validator(this)" name="FrontPage\_Form1"> <input type="hidden" name="VTI-GROUP" value="0"><p>>>>>>><strong>Enter Account Number</strong>:&nbsp; &nbsp;&nbsp;<!--webbot bot="Validation" startspan B-Value-Required="TRUE" I-Minimum-Length="9" I-Maximum-Length="9" --><!--webbot bot="Validation" endspan --><input type="text" name="TextAccount" size="9" maxlength="9"> <input type="submit" value="<%=BtnVal%>" name="Btn\_Query"></p> </form> <h4><font color="#008000"><%= Msg%></font></h4> <%if QueryDone = True then%> <hr> <h4>Account:<font color="#008000"> <%=Account%></font></h4> <h4>Customer Name:<font color="#008000"> <%=CustName%></font></h4> <hr> <%End If%> </body> </html>

Note the <% sequence that starts several lines of VBScript code.

The first "if" statement (*if Request("Btn\_Query") = "Query" then*) acts as a first time switch, if the caption of Btn\_Query is equal to "Query", the rest of the script will be executed. On first entry, the caption of Btn\_Query will be blank so the rest of the VBScript will not be executed and only the initial HTML will display a blank input form to the end user (Figure 1).

The rest of the VBScript at the beginning of the ASP contains all the logic required to complete the transaction. In this case, a session is opened to a Unisys 2200 host and a user-id and password is entered to establish a TIP session. Next, a transaction code (CUST3) is entered into the screen and transmitted to the host to get a blank screen for the transaction required for this function. Once the blank screen is detected, the Query function code (Q) and the user-supplied account number are entered into the screen in the appropriate fields and transmitted to the host. Upon receiving the response, the desired information is placed into VBScript variables

(Msg, Account and CustName) that are used later in the HTML resulting in a completed Web page (Figure 2).

This is a very simple example, but QPlexView can be used to perform very complex transaction sequences involving the navigation of many screens and even performing updates.

Remember that the host is only accessed by the QPlexView ActiveX component running on the Web server. The end-user never has any knowledge of how the information was obtained. QPlexView and ASP provide a very secure method of providing legacy application access to users across the World Wide Web.

## *Global.asa*

Code in Global.asa gets control 4 different times.

- 1) When an Application is initialized.
- 2) When an Application is terminated.
- 3) When a Session is initialized.
- 4) When a Session is terminated.

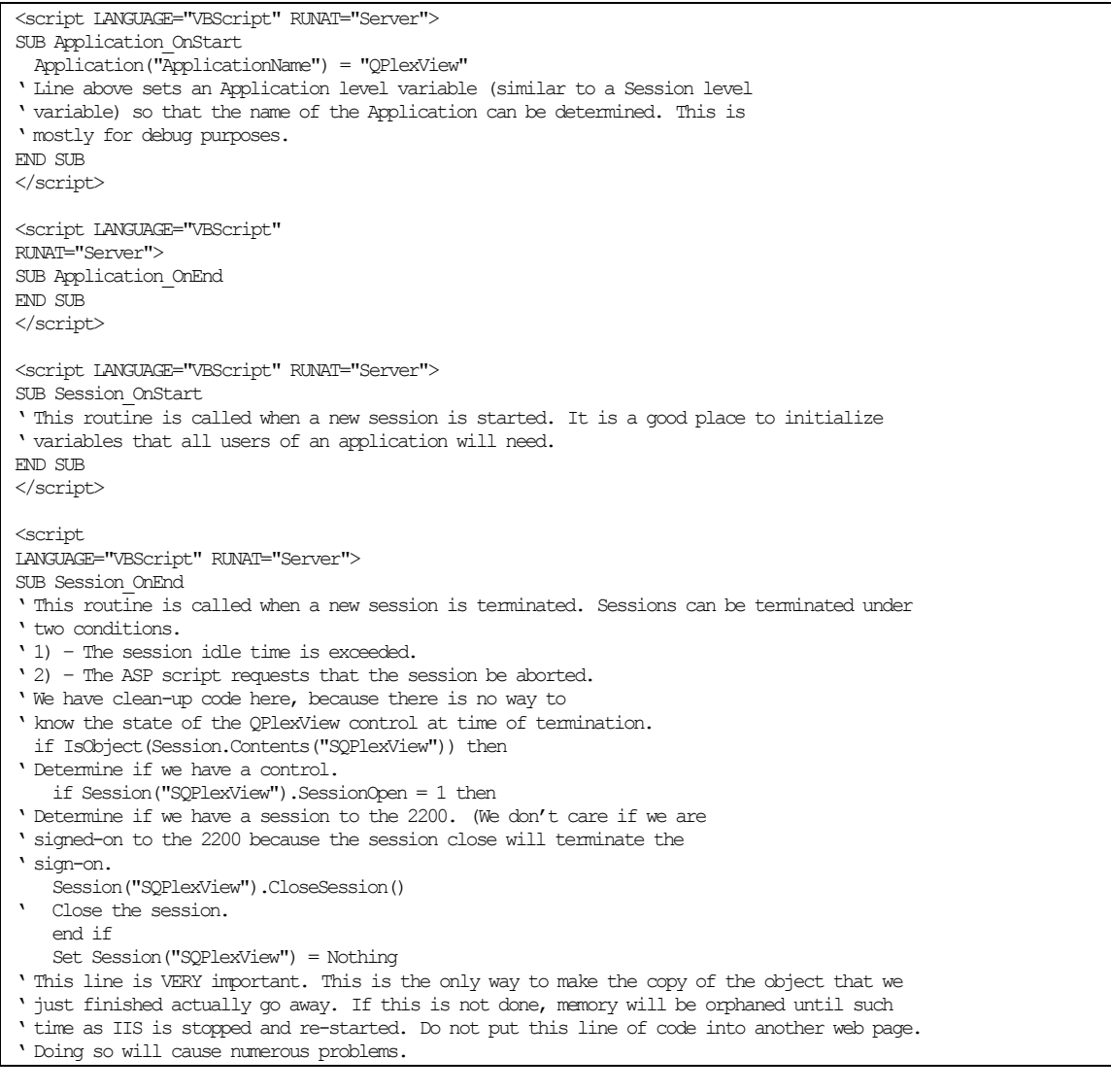

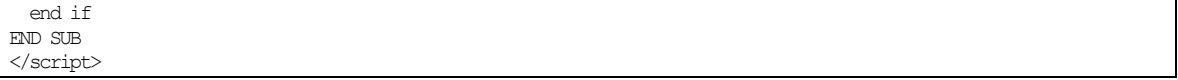

## *QPlexView Host Connection*

QPlexView connects to the host through the Gost Gateway Server (HGS) in the same manner as QPlex Client.

## *The QPlexView ActiveX Component Reference*

This section defines the properties and methods provided by the QPlexView ActiveX components.

#### **Properties**

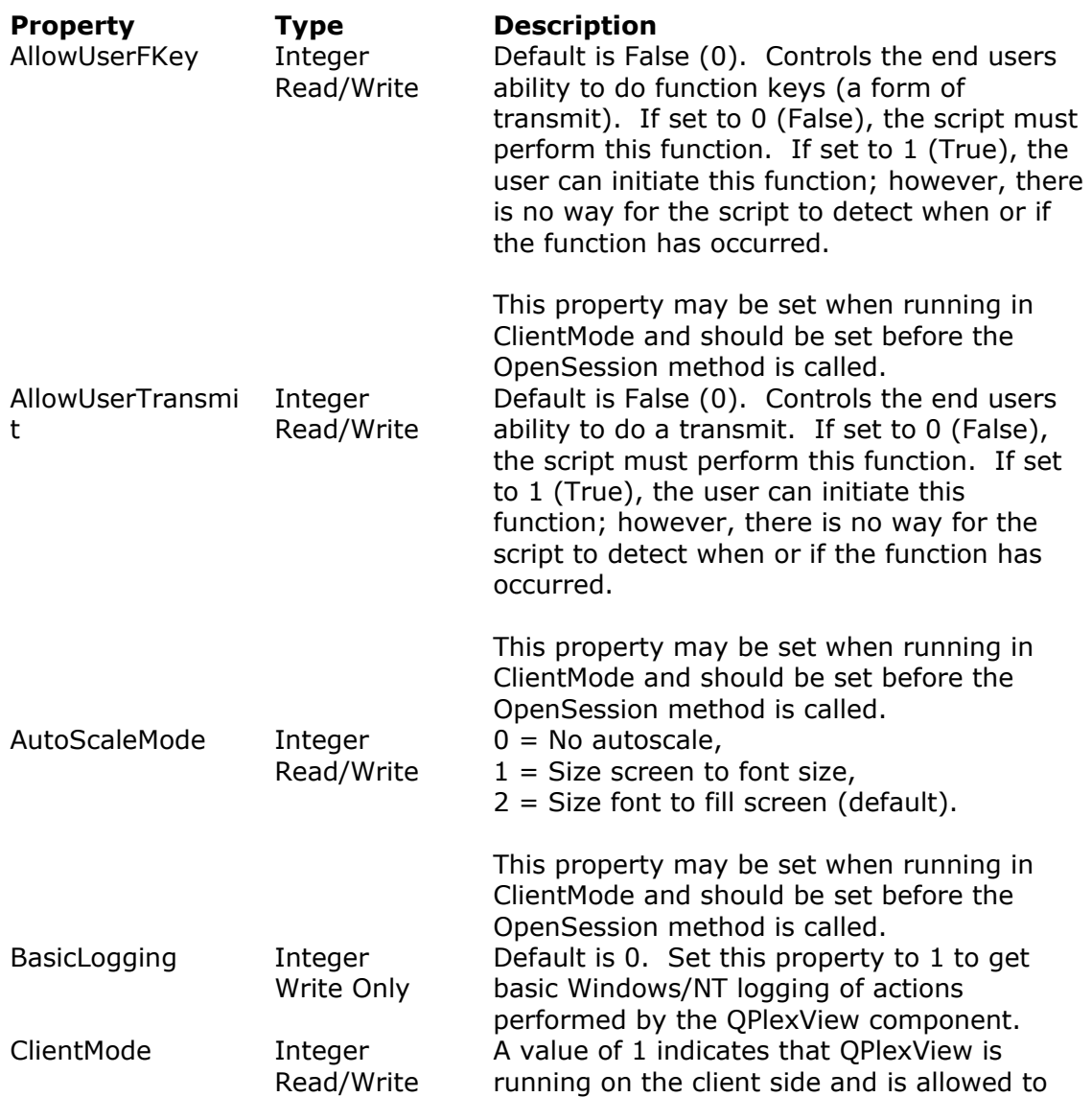

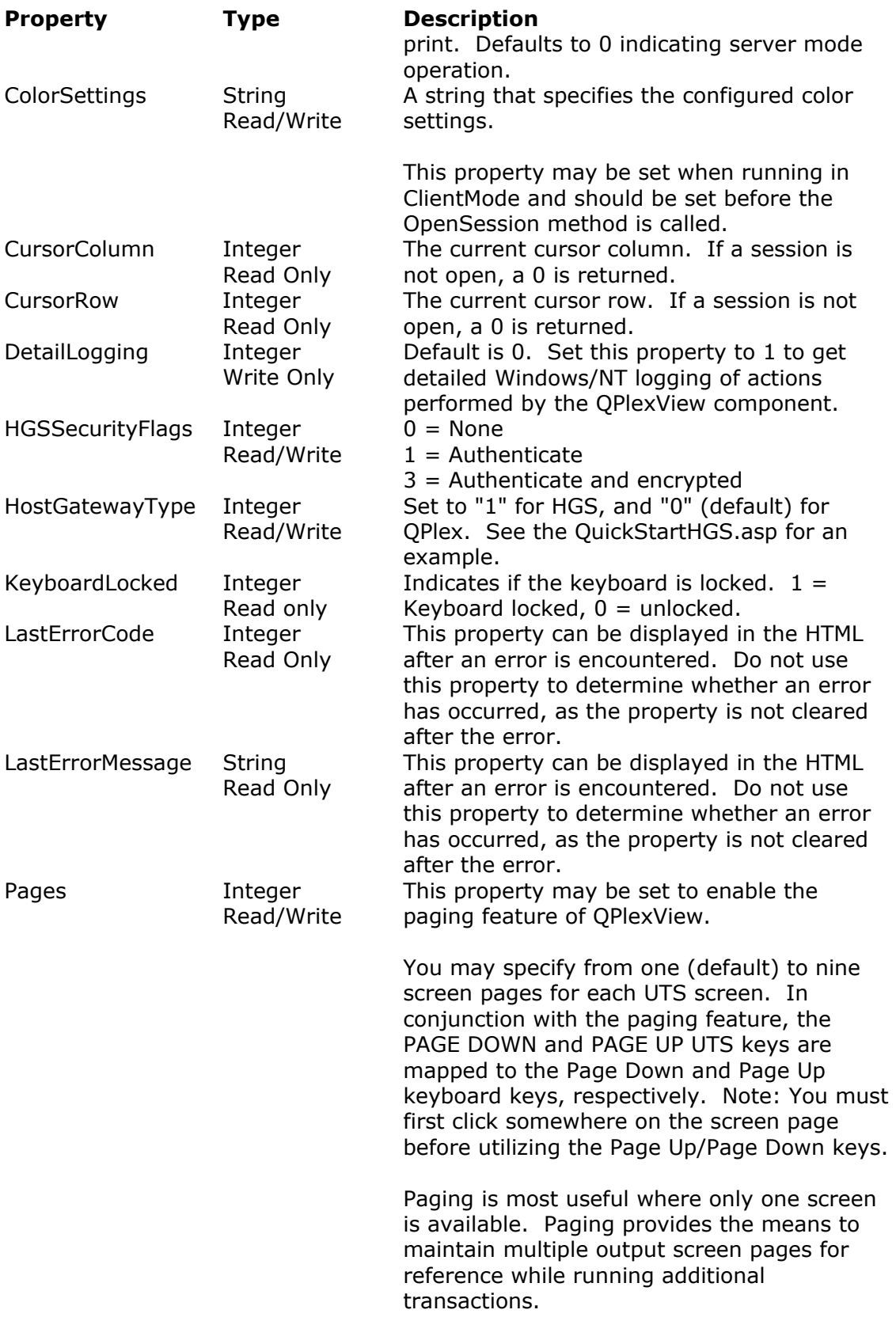

WARNING: The host is totally unaware of the

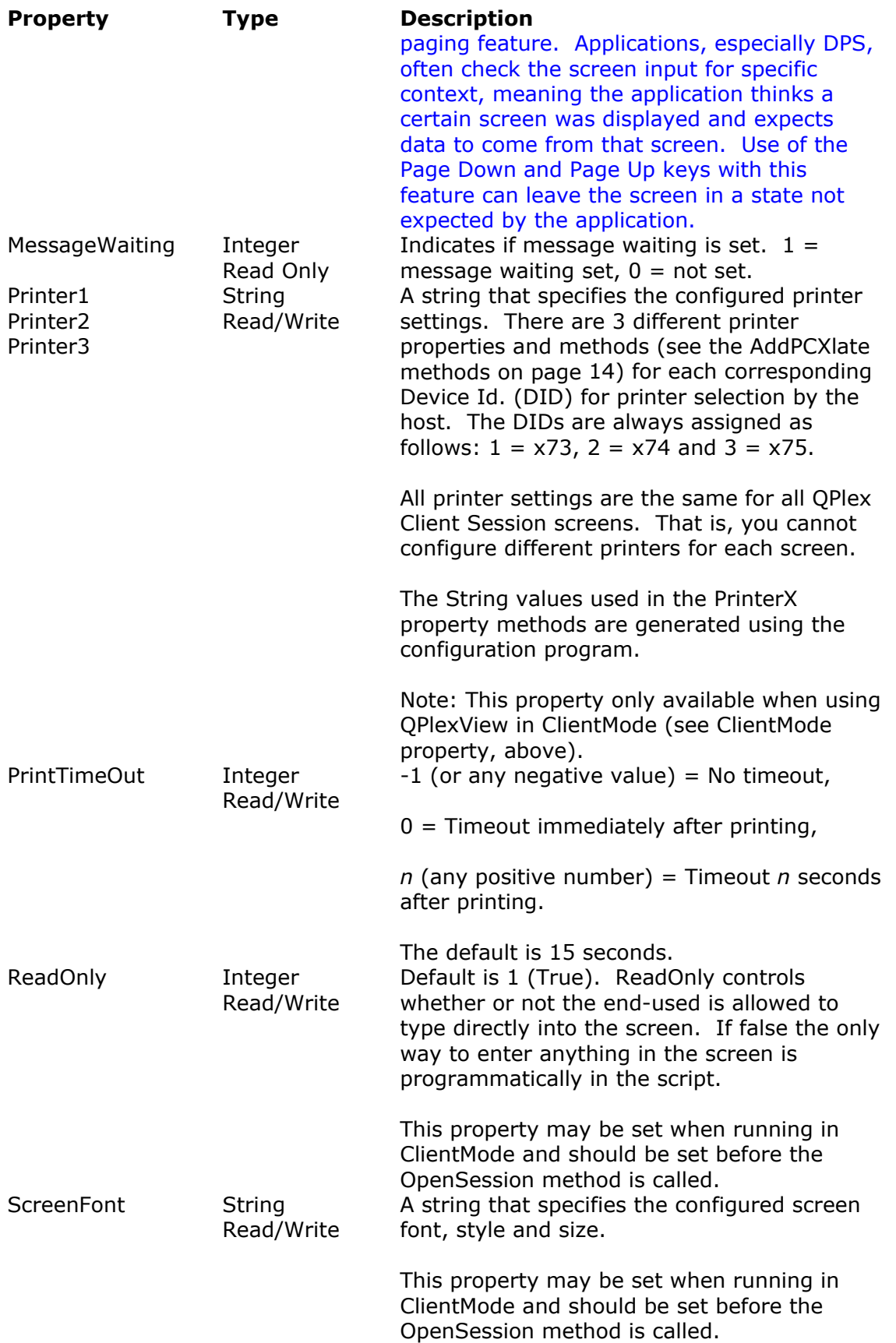

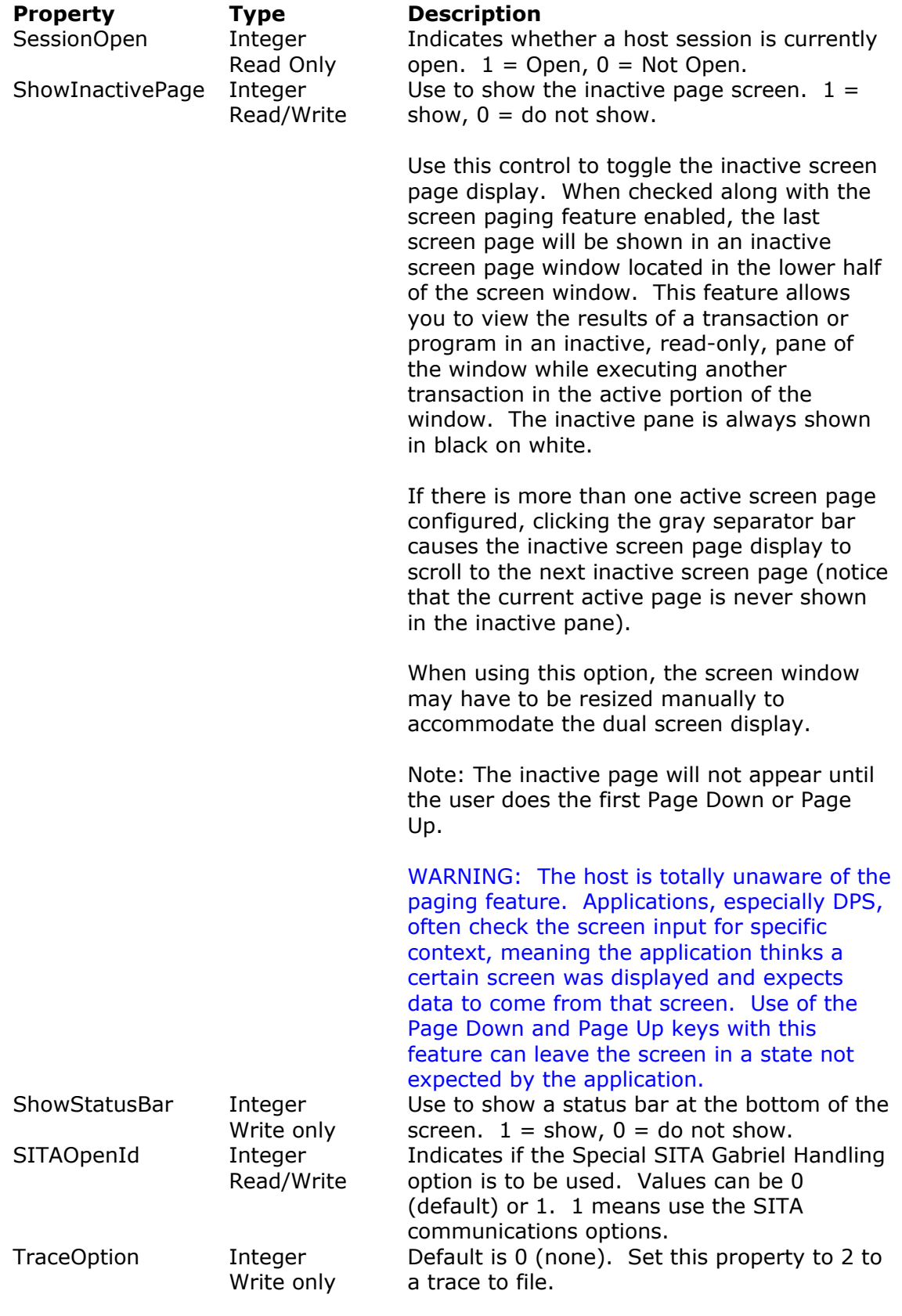

Please see "Where to Look for the Trace

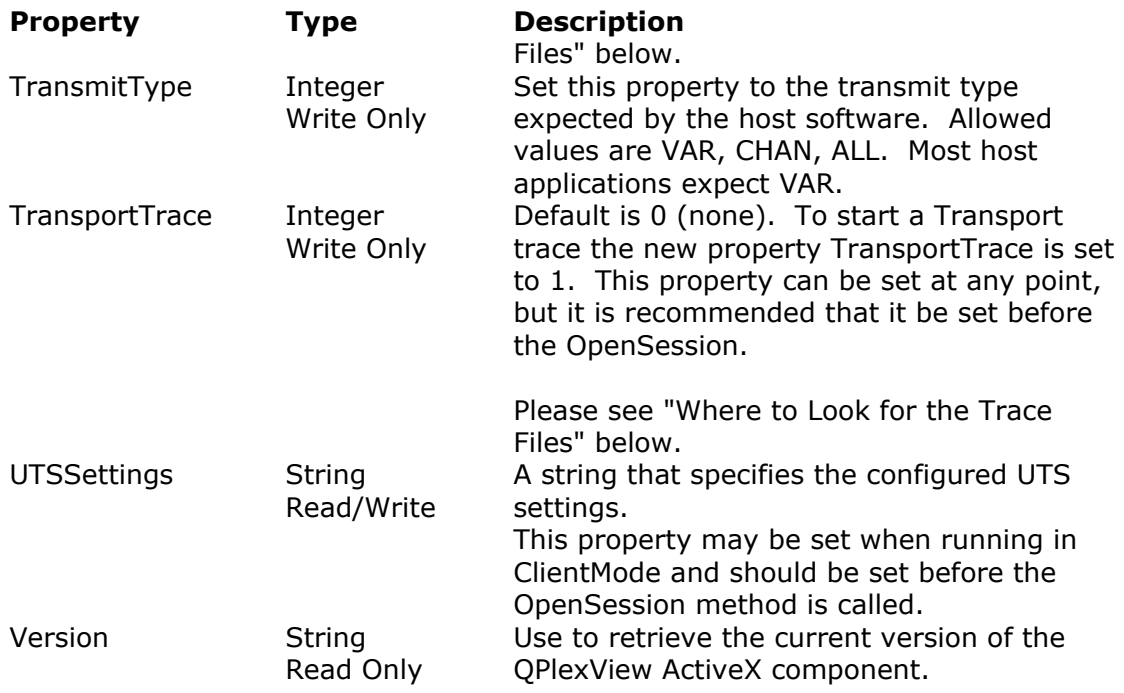

#### **Where to Look for the Trace Files:**

The software uses a Windows registry key for a default eXpress trace directory. The key is "Software\KMSystems\eXpressTrace" under HKEY\_LOCAL\_MACHINE. The value name is "DefaultTraceFilePath". The value data is initially null and must be MANUALLY entered as a stardard drive and path specification (e.g., "C:\trace\").

Note: The account that the web service is running under must have read access to the registry key and modify access to the directory specified in the registry key.

If no default directory is specified and the application is not running as a service (QPlexView runs as a service) then a standard File Save dialog will be displayed.

If the user cancels the File Save dialog or the trace file cannot be created in the specified directory, the trace will not be performed. A message will be displayed if not running as a service.

In the case of a server application (QPlexView) where no dialogs or messages can be used, the default directory must be specified in the registry and default file names will be used. The default file names are: "KMSTransEx*nnnnnnnn*.trc" for a transport trace, "eXpressTrace*nnnnnnnn*.txt" for an emulator trace and "ETEMTrace*nnnnnnnn*.txt" for a T27 ETEM trace, where *nnnnnnnn* is represents a unique date/time stamp.

#### **Methods**

## <span id="page-15-0"></span>**AddKeyDef**

Procedure **AddKeyDef** (*KeyDefinitionString*)

*Description:*

This procedure allows the keyboard to be customized from the Web page. The *KeyDefinitionString* is generated by the QPlex Client Configuration Manager and pasted into the script (see the QPlex Client Configuration Manager help in the QPlex Client).

## **AddPCXlate1, AddPCXlate2 and AddPCXlate3***.*

Sub **AddPCXlate1** (*PrinterSettings* as String) Sub **AddPCXlate2** (*PrinterSettings* as String) Sub **AddPCXlate3** (*PrinterSettings* as String)

#### *Description:*

Employed when using QPlexView in ClientMode, these procedures allows printer character translation from the Web page. There are 3 different printer methods for each corresponding Device Id. (DID) for printer selection by the host. The DIDs are always assigned as follows:  $1 = x/3$ ,  $2 = x/4$  and  $3 = x/4$ x75.

The String values used in the AddPCXlate methods are generated using the Configuration Manager.

## **CloseSession**

Function **CloseSession** () as Integer

#### *Description*:

Close the current host session. If successful, this method returns a 1; else, it returns a 0.

#### **DoDataKey**

Sub **DoDataKey** (*KeyCode* as Integer)

#### *Description*:

Enter a data key into the internal terminal emulator as if it were typed from the keyboard by an end user. *KeyCode* is the ASCII character value (ex A = 65).

#### **DoTerminalKey**

## Sub **DoTerminalKey** (*KeyCode* as integer)

*Description*:

Cause the specified Terminal Key sequence to be executed by the internal terminal emulator. All terminal key functions are available (see Key Code Values).

Note: Use the DoTerminalKey method to do a transmit, send a function key, erase display, etc.

### **GetScreenAttribute**

Function GetScreenAttributes(Column as Integer, Row as Integer) as Integer

*Description*:

Retrieve certain screen attributes at the specified screen row and column coordinates. The following attribute values may be returned:

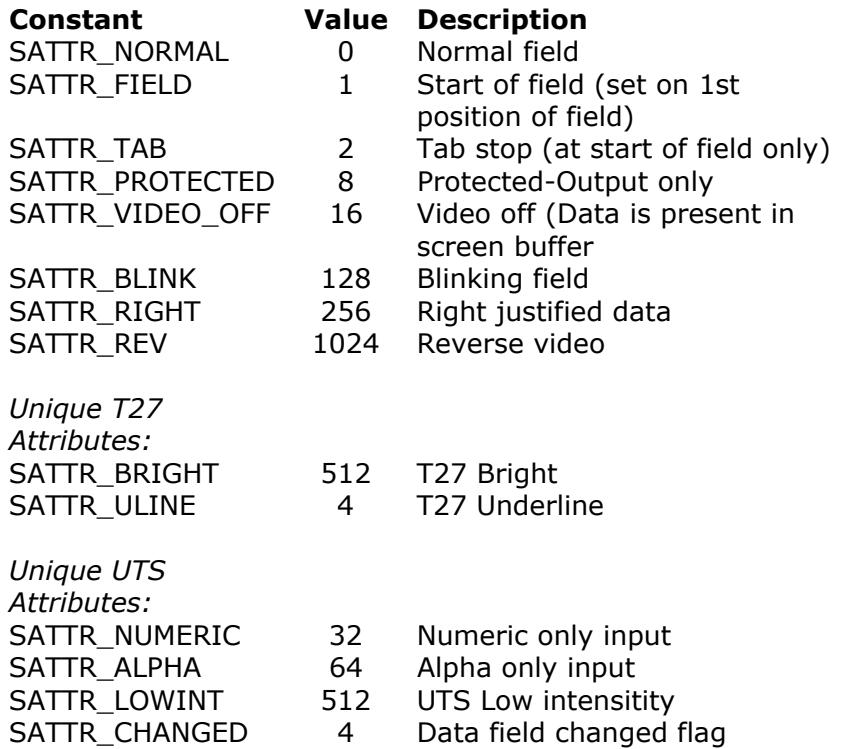

*Returns:* 

The function returns the attribute bits. If an error is encountered, a 0 is returned.

## **GetScreenColor**

Function GetScreenColor(Column as Integer, Row as Integer) as Integer

*Description*:

Retrieve the color attributes of the screen at the specified screen row and column. The following color attribute codes are used:

#### *Returns*:

This function returns the color attribute code. If an error was encountered, a 0 is returned.

## **GetScreenLine**

Function **GetScreenLine** (*Row* as Integer) as String

#### *Description*:

Retrieve an entire line of text, including leading and trailing spaces, from the internal screen at the specified *row*. If successful, the function returns the line as a string; otherwise, it returns an empty string.

## **GetScreenText**

Function **GetScreenText** (*Column* as Integer, *Row* as Integer, *Length* as Integer) as String

#### *Description*:

Retrieve a string of text, including leading and trailing spaces, from the internal screen at the specified *row* and *column* and for the specified *length*. If successful, the function returns the text as a string; otherwise, it returns an empty string.

#### **HoldMessages**

Sub HoldMessages

#### *Description:*

Force messages from the host to be held until a Receive, UnholdMessages is issued. Note: This subroutine only applies to UTS emulation.

#### **OpenSession**

Function **OpenSession** (*OpenId* as String, *IPAddress* as String, *IPPort* as Integer) as Integer

#### *Description*:

Open a host session using the specified *OpenId*, Host Gateway Server *IPAddress* and Host Gateway Server *IPPort*. This method returns a 1 if successful; else, it returns a 0.

## **OpenSessionStation**

Function **OpenSessionStation** (*OpenId* as String *IPAddress* as String, *IPPort* as Integer, *StationName* as String) as Integer

## *Description*:

This method is used in lieu of the OpenStation method when you want to specify the specific station name to use for the open. Open a host session using the specified *OpenId*, Host Gateway Server *IPAddress*, Host Gateway Server *IPPort* and *StationName*. This method returns a 1 if successful; else, it returns a 0.

#### **Receive**

Function **Receive**(*TimeOutValue* as Integer) as Integer

## *Description:*

The Receive method informs the user that a message, containing text and/or control sequences, has been received from the transport and mapped to the internal screen. The Receive method does **NOT** cause anything to actually happen, because the UTS terminal (which is being emulated) receives data without any action taken by the user. To retrieve the actual text received, use the GetScreenText or GetScreenLine method.

When the Receive function is called and used in conjunction with the HoldMessages method, one message will be accepted and processed (moved to the screen, etc.).

Used with the HoldMessages method, this function is useful when a stream of messages are expected from the host and the script needs to process each one separately. Receiving each message explicitly guarantees that no messages will be missed due to the asynchronous nature of message receipt from the host.

The *TimeOutValue* specifies, in milliseconds, how long the Receive should wait for a message to arrive before returning.

#### *Returns:*

If no messages are received from the host within the specified TimeOut value, the function will return a False (zero). If a message is received the function returns as True (-1).

## **RefreshScreen**

#### Sub RefreshScreen

## *Description:*

Force the visible screen to be repainted. This procedure should be called after entering text into the screen or moving the cursor. Only use this procedure in ClientMode.

## **Send**

Function **Send**(*TextToSend* as Srtring) as Integer

## *Description:*

In ClientMode, the Send method transmits a specified string directly to the transport without affecting the content of the screen. The string is passed unmodified—no control sequences are added. Keep in mind that the host application may not function correctly using this method, because it may require control sequences that separate fields, messages, etc. Normally, when data is sent from the screen to the host, it will contain additional control sequences (FCCs, field separation, start-of-entry position, etc.) which may be essential to the host application.

## *Returns:*

The return value can be 0 or 1. A return of 0 means the send was not done because the session is not currently open. A return of 1 indicates the Send completed at the transport level.

## **SetCursorPosition**

Sub **SetCursorPosition** (*Column* as Integer, *Row* as Integer)

*Description*:

Move the screen cursor to the specified *row* and *column* in the internal screen.

## **SetScreenText**

Sub **SetScreenText** (*Column* as Integer, *Row* as Integer, Text as String)

*Description*:

Replace *text* in the internal screen starting at the specified *row* and *column*.

## **UnholdMessages**

Sub UnholdMessages

## *Description:*

Releases messages stopped by the HoldMessages statement. Messages will be received and processed in the normal manner.

## **Wait**

Sub **Wait** (*WaitTime* as Integer)

#### *Description*:

Wait does a timed wait for the specified *WaitTime*. The *WaitTime* is specified in milliseconds.

## **WaitForString**

Function **WaitForString** (*Column* as Integer, *Row* as Integer, *Text* as String, *TimeOut* as Integer) as Integer

#### *Description:*

Wait for specified *text* to appear in the screen at the specified *column* and *row* position. If the *text* appears before the *TimeOut* expires, this function returns the value 1, otherwise, it returns a 0.

## **WaitForStringNot**

Function **WaitForStringNot** (*Column* as Integer, *Row* as Integer, *Text* as String,

*TimeOut* as Integer) as Integer

#### *Description:*

Wait for specified *text* to be no longer present in the screen at the specified *column* and *row* position. If the *text* changes before the *TimeOut* expires, this function returns the value 1; otherwise, it returns a 0.

# *Key Code Values*

The following list of key code values may be used with on the DoTerminalKey method. Note that the same list may be displayed in a separate window when working with the QPlexView Script Editor (see View Terminal Key Code Values on the Options menu).

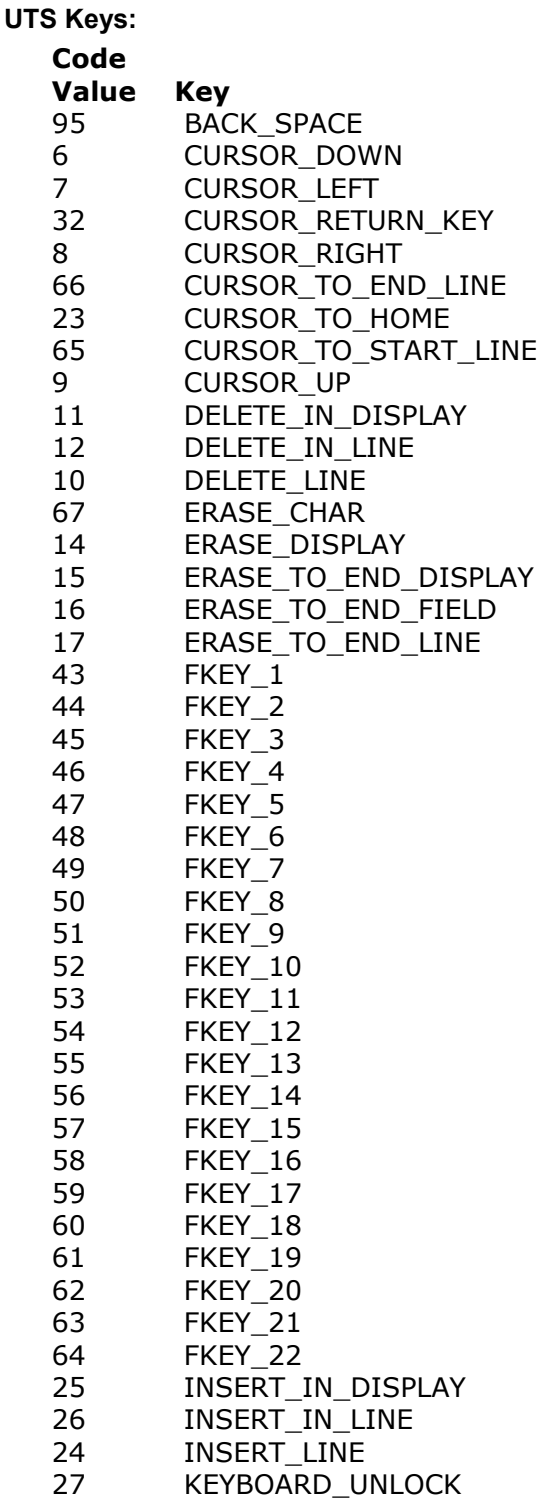

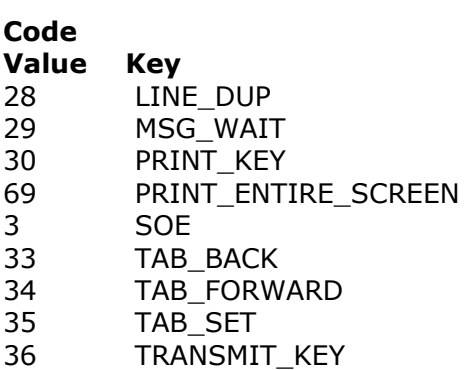